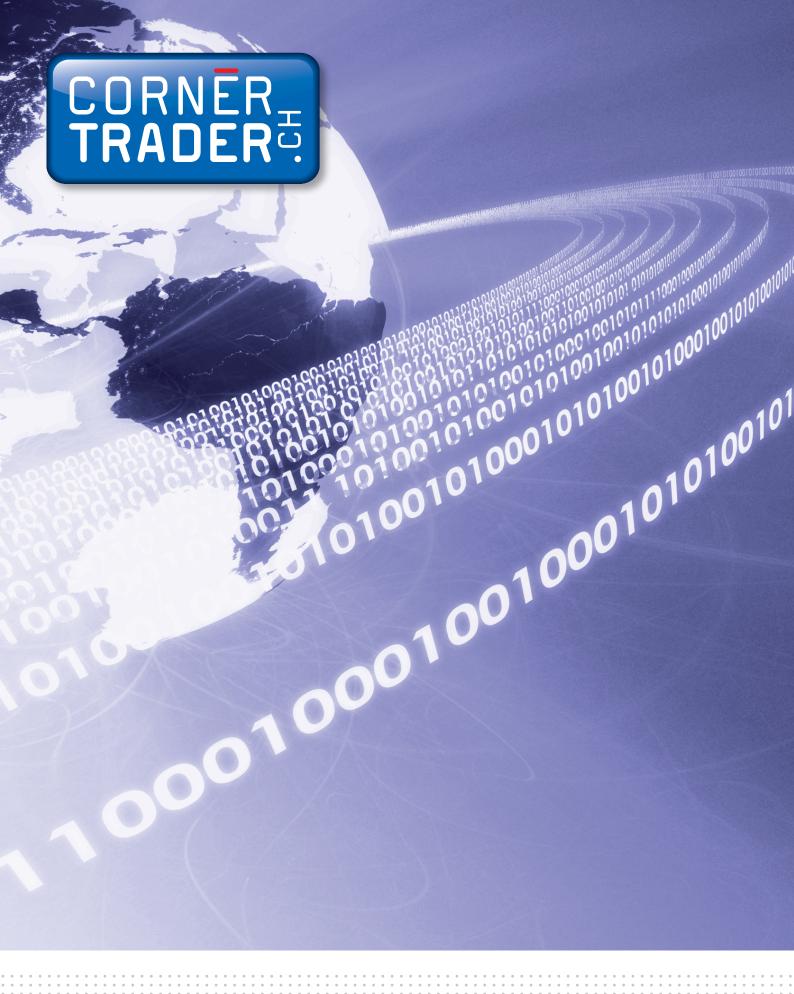

CornèrTrader
Usteristrasse 14
8001 Zürich

Trading Futures on CornèrTrader

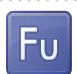

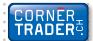

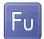

# How to trade in Futures through platform CornèrTrader.

1. First, clear your screen by clicking on View > Add View

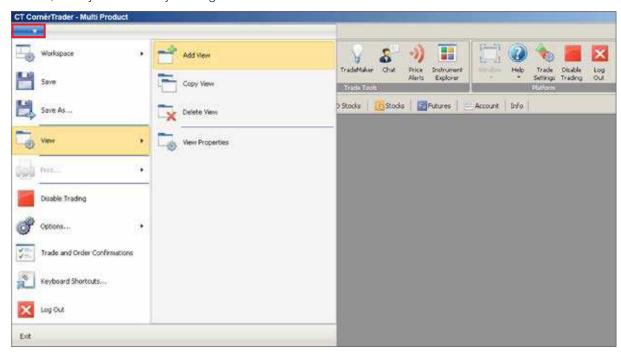

2. Then click on Trading > Trade Modules > Futures Trade

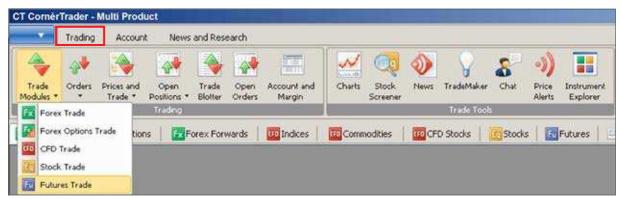

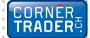

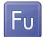

**3.** Open the window to trade Futures. Click on the arrow to open the window even more. In the field Contract, write the name of the Future that you want to trade. In the example below, we have inserted the word Crude for oil and we have found the future contract we were looking for. By enlarging the window you can see all the information related to this particular contract.

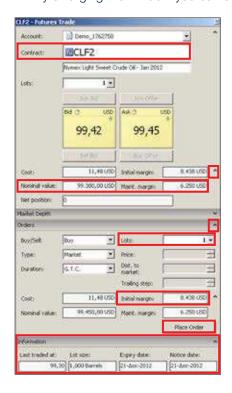

#### **IMPORTANT**

Since in the DEMO the prices have a 15-minute delay you have to place an order using the second half of the window (orders). Once you have a live account you would be able to to make a subscription and have live prices.

**Contract:** Select the Future contract that you are interested in trading.

**Lots:** Add the number of contracts that you want to buy or sell.

**Nominal value:** The total value of the trade.

**Initial Margin:** The amount that will be reserved from your account when the order will be executed. This amount will be released when you close your position.

**4.** Once inserted all information needed and you are ready to proceed with the trade, press the **Place Order** button. A window with all the relevant information will appear to confirm your trade.

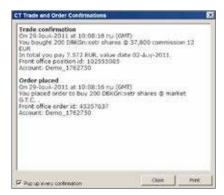

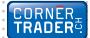

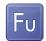

## **Account Summary**

By clicking on **Account > Account Summary** you can see the new position opened in your account.

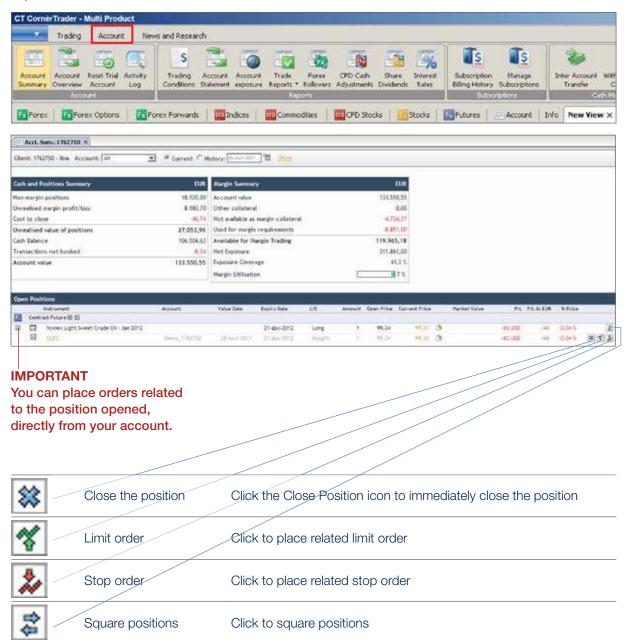

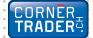

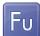

**6.** By clicking on one of the icons you may place a related Limit Order and a related Stop Loss Order respectively. Once you have chosen the prices, press the Place Order(s) button.

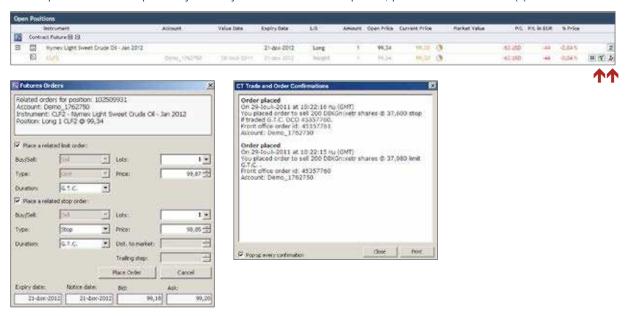

7. In order to view your open orders (the ones that have not been executed yet) click on Trading > Open Orders. By clicking on an order you can cancel it, change it or convert it into a Market order.

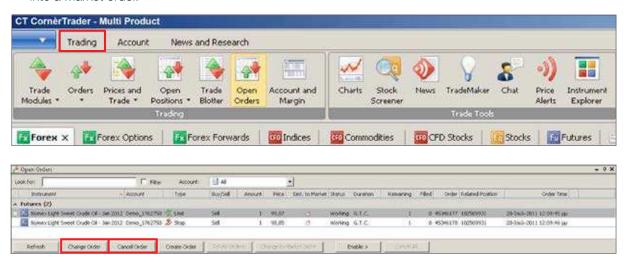

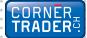

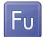

8. An alternative way to watch all your open positions is to click Trading > Open Positions > **New Open Positions.** From the window New Open Positions module, someone can immediatly close an open position and place a related order such as a Stop Loss or a Limit (Take Profit) order.

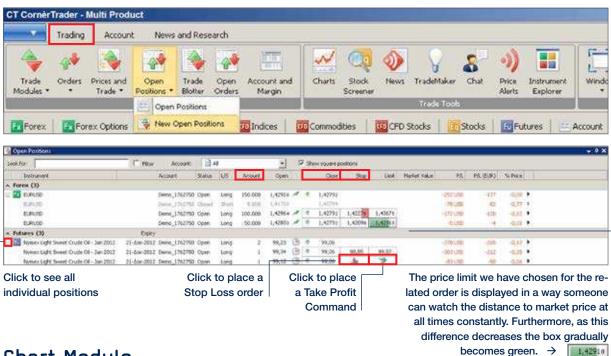

## Chart Module

9. In order to open the chart module, select **Trading > Charts**. Then select the instrument you are interested in. Additionally, there are icons on the chart showing your open positions as well as related orders for this particular instrument.

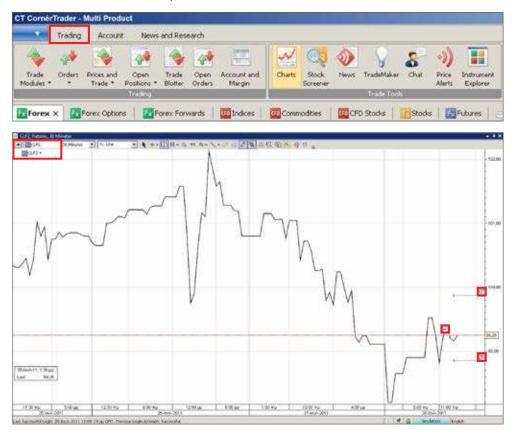

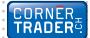

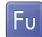

### 10. To place 3-way orders select Trading > Orders > Stock Orders.

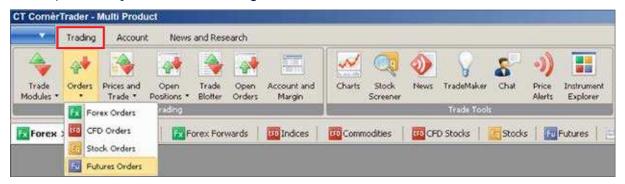

3-way orders include a primary order that will be executed as soon as market conditions allow it and two secondary orders that will be activated only if the first one is executed. These secondary orders are themselves related as O.C.O. (One Cancels the Other) orders, allowing both a stop loss and a take profit order to be placed around a position.

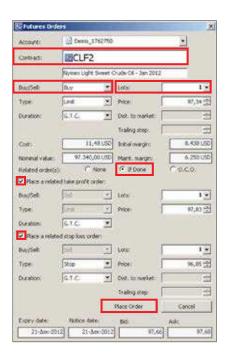

**Contract:** Choose the Future contract you are interested in.

**Lots:** Insert the number of Future contracts you would like to buy or sell.

**Type:** Select the order type (more information in the next page)

**Price:** Choose the price you would like to buy or sell.

**Duration:** The duration the order is valid for.

**Related Orders:** Click on "If Done" in order to place related orders.

**Place a limit order:** A secondary order related to the primary order.

**Place a stop loss order:** A secondary order related to the primary order.

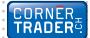

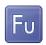

# **FUTURES Order Types**

#### Market order

Orders to buy or sell a specified instrument as soon as possible at the price obtainable in the market.

#### **Limit Order**

Limit orders are commonly used to enter a market and to take profit at predefined levels.

- Limit orders to buy are placed below the current market price and are executed when the Ask price hits or breaches the price level specified. (If placed above the current market price, the order is filled instantly at the best available price below or at the limit price.)
- Limit orders to sell are placed above the current market price and are executed when the Bid price breaches the price level specified. (If placed below the current market price, the order is filled instantly at the best available price above or at the limit price.)

When a limit order is triggered, it is filled as soon as possible at the price obtainable on the market. Note that the price at which your order is filled may differ from the price you set for the order if the opening price of the market is better than your limit price. In the case of Futures, the order will be filled if possible, and any remaining volume will remain in the market as a limit order. In the case of CFDs, the order will be filled if possible, and any remaining volume will remain in the market as a limit order.

#### **Stop Order**

Stop orders are commonly used to exit positions and to protect against trading losses.

- Stop orders to sell are placed below the current market level and are executed when the Bid price hits or breaches the price level specified.
- Stop orders to buy are placed above the current market level and are executed when the Ask price hits or breaches the price level specified.

If the Bid price for sell orders (or the Ask price for buy orders) is hit or breached, the order becomes a market order and is filled as soon as possible at the price obtainable in the market. Note that this price may differ from the price you set for the order. In the case of Futures, the order will be filled if possible, and any remaining volume will remain open as an market order. In the case of CFDs, the order will be filled completely if the volume in the market allows for it. In the case of a partial fill, the remaining portion of the order will remain open as an order.

# Stop Limit Order

In Futures trading, a Stop limit is a variation of a stop order, with a lower/higher limit price to suspend trading if the price falls/rises too far before the order is filled. This effectively restricts trading to a defined price range.

#### **Trailing Stop Order**

. . . . . . . .

A Trailing Stop Order is a stop order that has a trigger price that changes with the spot price. As the market rises (for long positions) the stop price rises according to the proportion set by the user, but if the market price falls, the stop price remains unchanged. This type of stop order helps an investor to set a limit on the maximum possible loss without limiting the possible gain on a position. It also reduces the need to constantly monitor the market prices of open positions.

## **Related (Contingent) Orders**

Several types of related orders are available. An If Done order consists of two orders: A primary order that will be executed as soon as market conditions allow it, and a secondary order that will be activateed only if the first one is executed. An One Cancels the Other (O.C.O.) order consists of two orders. If either of the orders is executed, the related order is automatically cancelled. 3-way contingent orders are where 2 orders are placed if a primary (If Done) order is executed. These orders are themselves related as O.C.O. orders allowing both a stop loss and a profit taking order to be placed around a position.

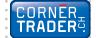

CornèrTrader Usteristrasse 14, 8001 Zürich / Switzerland

Tel. + 41 58 880 80 80, Fax + 41 58 880 80 81 www.cornertrader.ch, info@cornertrader.ch

Cornèr Bank Ltd. Via Canova 16, 6901 Lugano / Switzerland

Tel. + 41 91 800 51 11, Fax + 41 91 800 53 49 www.cornerbanca.com, info@cornerbanca.com

Branches Zürich

Usteristrasse 14, 8001 Zürich / Switzerland Tel. + 41 44 218 10 20, Fax + 41 44 218 10 39

Genève

Rue de Rive 1, 1204 Genève / Switzerland Tél. + 41 22 816 17 00, Fax +41 22 816 17 29

Chiasso

Via Bossi 26, 6830 Chiasso / Switzerland Tel. + 41 91 800 35 80, Fax + 41 91 800 35 99

Locarno

Via alla Ramogna 14, 6600 Locarno / Switzerland Tel. + 41 91 756 36 11, Fax + 41 91 756 36 59

Agencies Ascona

Cassarate Paradiso Pregassona

Cornèrcard Via Canova 16, 6901 Lugano / Switzerland

Tel. + 41 91 800 41 41, Fax + 41 91 800 55 66 www.cornercard.ch, info@cornercard.ch

Affiliated Cornèr Banque (Luxembourg) SA

10, rue Dicks, 1417 Luxembourg / Luxembourg Tél. + 352 40 38 20, Fax + 352 40 38 19

Cornèr Bank (Overseas) Limited

308, East Bay Street

P.O. Box N-7134, Nassau / The Bahamas Tel + 1 242 394 4977, Fax + 1 242 394 5264

BonusCard.ch AG

Postfach, 8021 Zürich / Switzerland

Tel. + 41 44 220 42 00, Fax + 41 44 212 24 28 www.bonuscard.ch, info@bonuscard.ch